## **Adding Your Own Content to Math Lab**

The following steps outline how to add your own content to Math Lab:

1. Always ensure editing is turned on by clicking the 'gear' icon located below your user name then click **Turn editing on.**

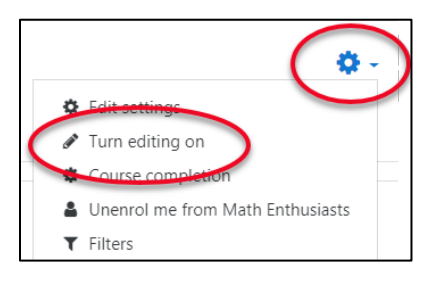

2. Each section will have an **Add an activity or resource** button.

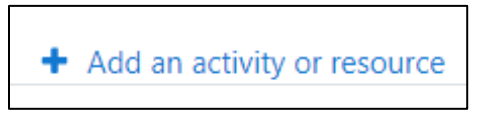

## Click **Add an activity or resource**

3. Each activity will have an edit button located on the right side of the screen, when you click **Edit.**

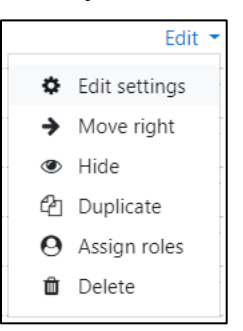

Click **Edit settings** to update the title and the activities settings, click **Move right** to indent it, click **Hide** to hide it from students, click **Duplicate** to create a copy, click **Assign roles** to locally change a user's role for this activity and **Delete** to delete it.

More information about activities and their settings is found at: <https://docs.moodle.org/36/en/Activities>